# **Agilent N4915A-005 Serial Bus Switch Application in SATA Receiver Test**

Application Note

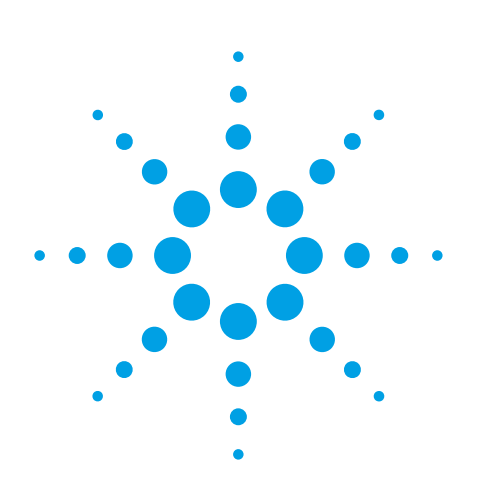

# **Features and Benefits**

- Receiver test with SATA products that don't support disconnect •
- Simplified test execution •
- Test automation support •

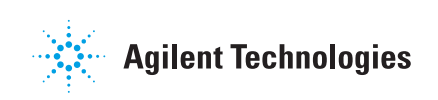

#### **Overview**

In SATA physical layer testing the Agilent N4915A-005 addresses two challenges related to changing between test tools during receiver testing. Because of it's fast switching time the product under test (PUT) won't detect the switch between test tools. Furthermore, the switch eliminates the physical change of cables, which does not only save delicate test equipment but also supports test automation.

### **SATA Physical Layer Receiver Test**

SATA is a high speed serial interface for storage interconnection. The main specification defines impaired signal conditions at which a receiver is required to operate at a defined bit error ratio (BER).

The SATA-IO organization's Logo task force has added a receiver compliance test (RSG) to its logo compliance program. The RSG test requirements are outlined in the unified test document (UTD) starting version 1.2. Agilent's method of implementation (MOI) document explains how to test these requirements using Agilent test equipment.

The SATA physical layer receiver test requires the switching of test tools as products under test (PUT) require the user to turn on the test mode before the actual physical layer test can be performed, i.e. firstly the PUT is connected to a tool that turns on the test mode. Once the test mode is established the PUT is connected to the instruments that perform the actual physical layer test.

#### **The Disconnect Issue**

SATA does not require a PUT to stay in the required test mode when it is being physically disconnected. Thus a PUT may detect a disconnect state when switching between test tools. If a PUT doesn't support physical disconnect the Agilent N4915A-005 serial bus switch will overcome that problem. Because of its fast switching time (6ns typical) it allows switching between signal sources without the PUT detecting a disconnect.

## **Benefits in Test Automation**

Changing connections during physical layer test stresses costly test fixtures. Furthermore test results may be influenced by weak or incorrectly connected test cables. The N4915A-005 serial bus switch overcomes this problem with its solid state switching technology. Operators will switch between test tools by pressing a front panel button.

When using Agilent's N5990A option 103 test automation software for SATA, the automation software will remotely control the N4915A-005 serial bus switch. Thus no manual steps are required during test execution which eliminates the risk of human errors and saves time and labor. Multiple receiver tests, such as jitter tolerance and voltage margin test may be executed sequentially without operator attention.

### **Physical Layer Receiver Test Setup**

The test requirements are outlined in the SATA main specification and the UTD version 1.2 or newer. The Agilent MOI for receiver compliance testing (RSG) explains the test setup and calibration procedure with and without N5990A test automation software.

The N4915A-005 serial bus switch seamlessly integrates into the receiver test setup. For a complete setup the following material will be needed in addition to the material listed in the Agilent RSG MOI document, the next revision of MOI may include this method. Please note that the required number of additional SMA test cables differs if the N5990A option 103 test automation software is used.

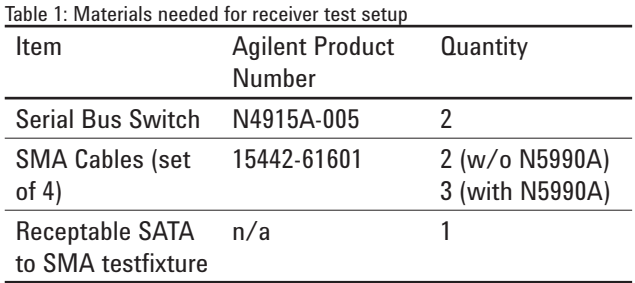

Figure 1 shows the N4915A-005 serial bus switch. It ships with a USB cable which is required in order to supply the switch with power. There is no other USB function integrated into the switch. No driver installation is required. Connect the mini USB plug to the back side of the switch and connect the standard USB plug to any suitable USB host that will be turned on during test execution. Typically the OOB and BIST L source will be a PC that should provide sufficient USB ports. Other Agilent instruments such as the DSO 80000 series realtime scope or a logic analyzer (if used as FER counter) will also provide USB ports.

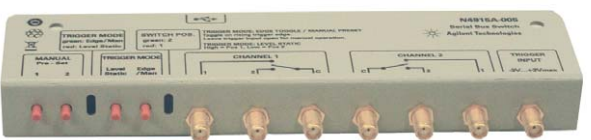

Figure 1: N4915A-005 with front SMA connectors and back-side USB interface

Two N4915A-005 switches are used to switch between the OOB and BIST L source and the actual instruments for physical layer stress test. Typically the OOB and BIST L source is a PC with the adequate application software. In a non-switched environment that PC would be connected to the PUT with a standard SATA cable. During test execution the cable would be unplugged and the test equipment would be connected. In a switched setup the OOB and BIST L source will be connected to the additional SATA to SMA receptable fixture and its signals will be driven into one set of channels of the serial bus switch.

The remaining set of channels of the serial bus switch will be wired to the test setup. Connect the stressed signal generator's data output to channel two of the switch that will interface to the PUT's receiver. Use channel two for the stress signal as it provides slightly better signal performance compared to channel one.

Connect channel one of the switch that interfaces to the PUT's transmitter to the FER counter and channel two to the OOB and BIST L source. Using different channels on the two switches for test equipment and OOB and BIST L source will simplify the setup for test automation. See below for detailed setup requirements.

Figure 2 illustrates the connection diagram for a setup that will be operated manually, i.e. an operator will activate the switches manually. For this application make sure that the trigger inputs of the switches are open.

The setup dedicates one switch for the signals that drive the PUT's receiver and a second switch is used to handle the signals that connect to the PUT's transmitter. Each switch uses one channel for positive and one channel for negative signal polarity respectively.

The common channels (labelled with "C") of the switch interface to the PUT. For setup calibration purposes remove the SMA cables at the end of the test fixture that plugs into the PUT. During calibration these SMA cables have to be connected to channel one (positive polarity) and channel three (negative polarity) of the DSO80000 realtime oscilloscope.

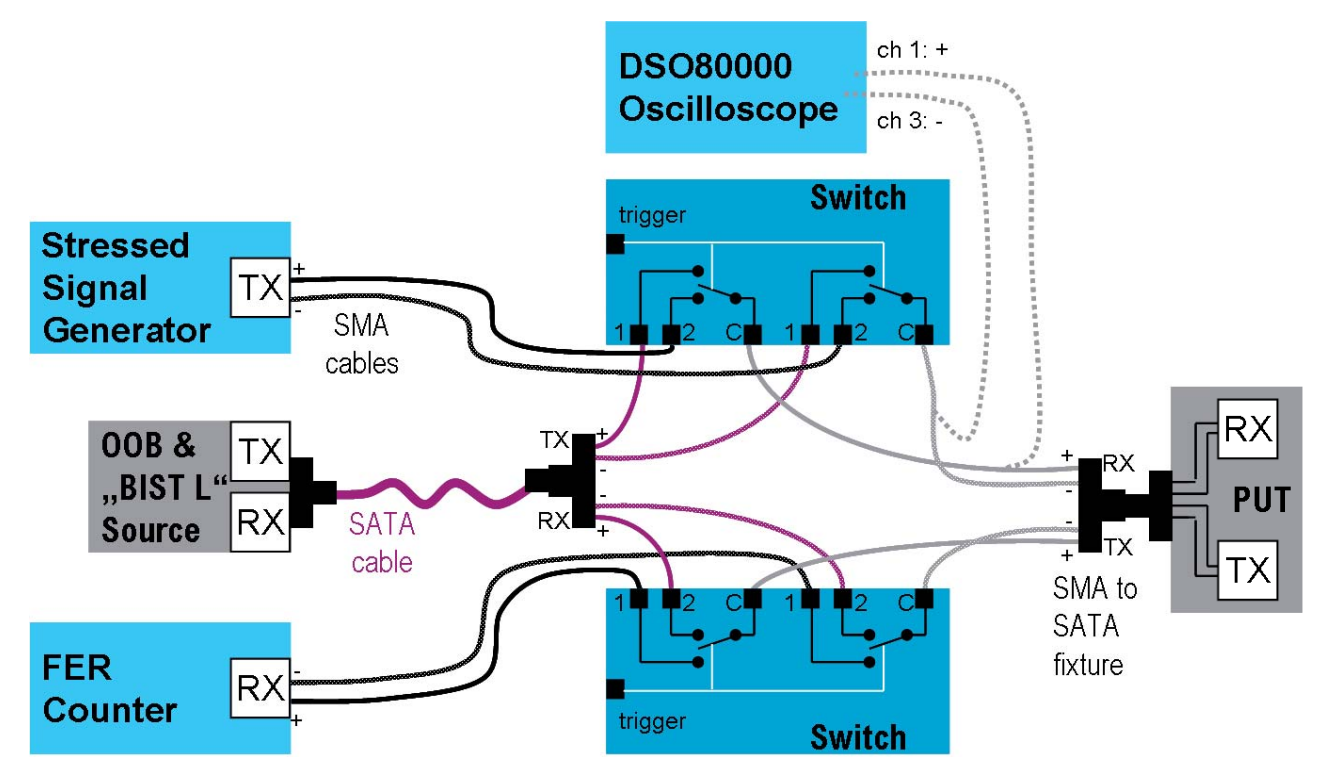

Figure 2: Receiver test setup for manual switch operation

#### **Manual Switch Operation**

Figure 3 shows the N4915A-005 operation panel. For manual setup operation choose the "Edge/Man" trigger mode. Verify that the green trigger mode LED is illuminated. Figure 4 shows the status LEDs.

Use the manual pre-set buttons to operate the two switches. In order to turn on the test mode select channel one at the switch that connects to the PUT's receiver and select channel two at the switch that connects to the PUT's transmitter. The switch's position LEDs indicate which channel is currently activated.

After the test mode is turned on the test procedure requires a change from the OOB and BIST L source to the receiver test setup. Therefore swap channels at both switches using the manual pre-set buttons. There is no specific sequence required. Before starting the actual receiver stress test the switch that connects to the PUT's receiver has to have channel two selected and the receiver that connects to the PUT's transmitter has to have channel one selected.

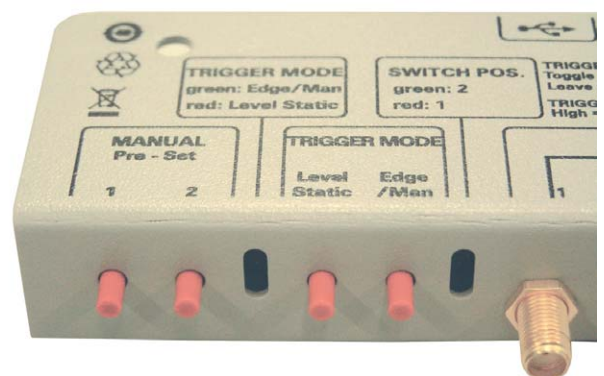

Figure 4: N4915A-005 status LED view

Figure 3: N4915A-005 operation panel view

## **Required Setup Modification For Usage With Test Automation Software**

Figure 5 shows the required setup extensions compared to the setup for manual operation (see Figure 2). In this setup the stressed signal generator has to be an Agilent 81134A pulse pattern generator. The Agilent 81134A pulse pattern generator's second channel is used to drive the switch's trigger inputs. The channel should be connected to the switch's trigger inputs as illustrated in Figure 5.

Before starting the automated test execution after power-up, select the level static trigger mode at both N4915A-005 switches. All other switch operation will be performed automatically by the N5990A option 103 test automation software.

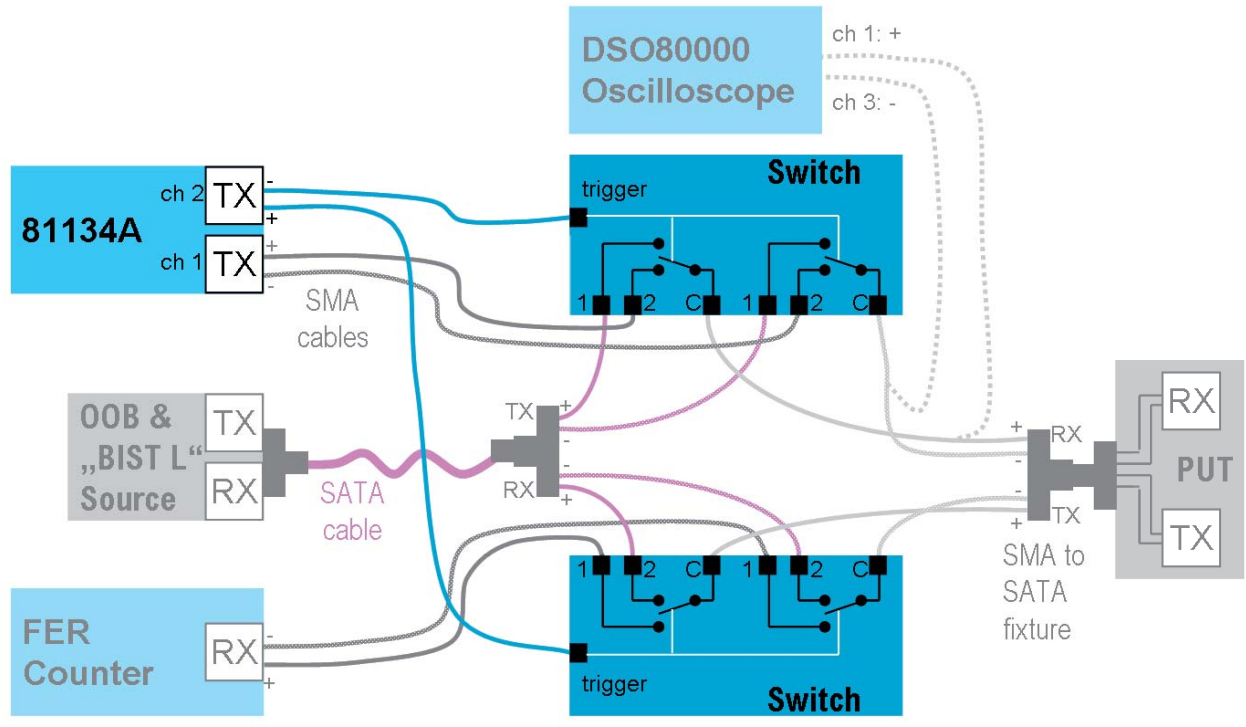

Figure 5: Receiver test setup extensions for automated switch operation with N5990A option 103

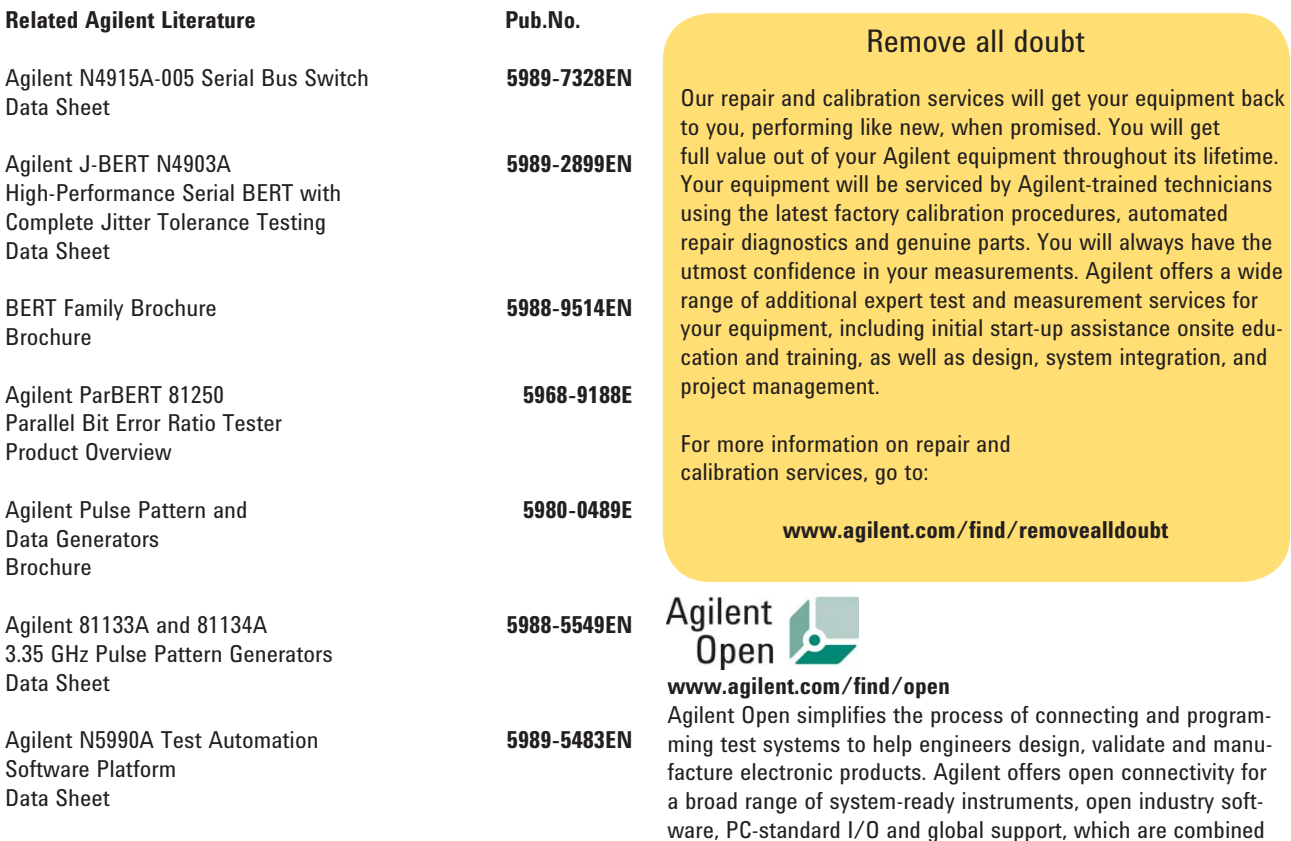

#### **For more information, please visit us at**

www.agilent.com/find/sata\_rx\_test

Product specifications and descriptions in this document are subject to change without any notice.

For the latest version of this document, please visit our website at: www.agilent.com/find/sata\_rx\_test and go to the KEY Library information area or insert the publication number (5989-7532EN) into the search engine.

# **Agilent Email Updates**

#### **www.agilent.com/find/emailupdates**

Get the latest information on the products and applications you select.

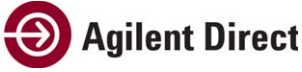

#### **www.agilent.com/find/agilentdirect**

Quickly choose and use your test equipment solutions with confidence.

**United States: Korea: Korea: Korea: Korea: (tel)** (0) (tel) 800 829 4444 (tel) (080) 769 0800  $(fax)$   $(080)769$  0900

For more information on Agilent Technologies' products, applications or services, please contact your local Agilent

office. The complete list is available at: **www.agilent.com/find/contactus**

to more easily integrate test system development.

**Phone or Fax**

(fax) 800 746 4866

(tel) 31 20 547 2111 **Countries:**

(fax) (81) 426 56 7840

**Canada: Latin America:** (tel) (305) 269 7500

**China:** Taiwan: Taiwan: Taiwan: Taiwan: Taiwan: Taiwan: Taiwan: Taiwan: Taiwan: Taiwan: Taiwan: Taiwan: Taiwan: Taiwan: Taiwan: Taiwan: Taiwan: Taiwan: Taiwan: Taiwan: Taiwan: Taiwan: Taiwan: Taiwan: Taiwan: Taiwan: Taiwa (tel) 800 810 0189 (tel) 0800 047 866 (fax) 0800 286 331

**Europe: Other Asia Pacific** (tel) 31 20 547 2111 **Countries:** 

 (tel) (65) 6375 8100 **Japan:** (fax) (65) 6755 0042<br>(tel) (81) 426 56 7832 **Francisco Email: tm\_ap@agilen** Email: tm\_ap@agilent.com<br>Revised: 09/14/06

© Agilent Technologies, Inc. 2007 Printed in USA, November 27th 2007

## **5989-7532EN**

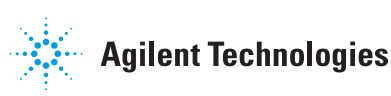